**1.** From your **HOME SCREEN**, tap the **SETTINGS** icon.

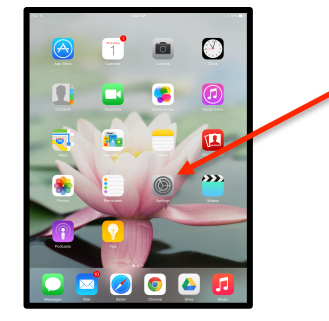

**2.** From the **SETTINGS** screen on the left side scroll down to *iTunes* & App Store. It's the 13<sup>th</sup> menu item down. On the **RIGHT** side at the top you will see your **Apple ID**. Tap your **Apple ID name.** 

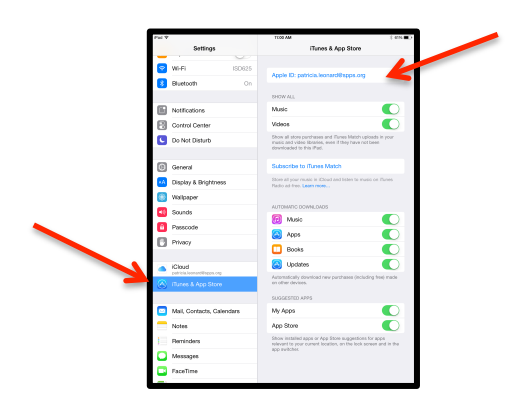

**3.** A short menu opens. Tap **iForgot**. It's the third one down.

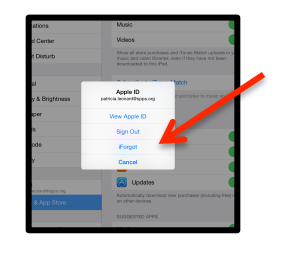

**4.** Enter your **Apple ID** (this is from step 2) and tap **NEXT**.

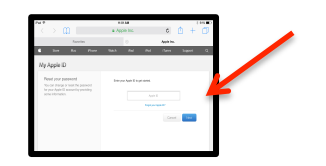

**5.** Select the authentication method. You have two options - **EMAIL AUTHENTICATION or Answer Security question**. If you select **EMAIL** you will receive a notification instantly in your email inbox. If you select **ANSWER SECURITY QUESTIONS** you will be asked a list of questions that identifies you specifically.

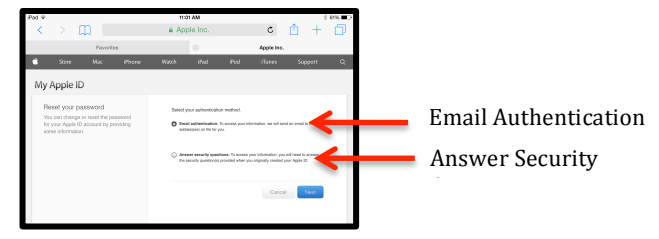

**6**. Return to your home screen. Tap the **MAIL** button.

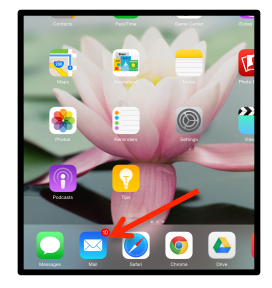

**7.** You should have received an email from Apple. Follow the instructions to reset your password.

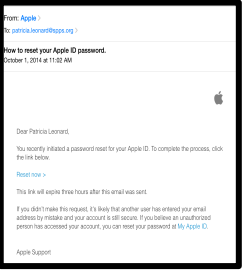